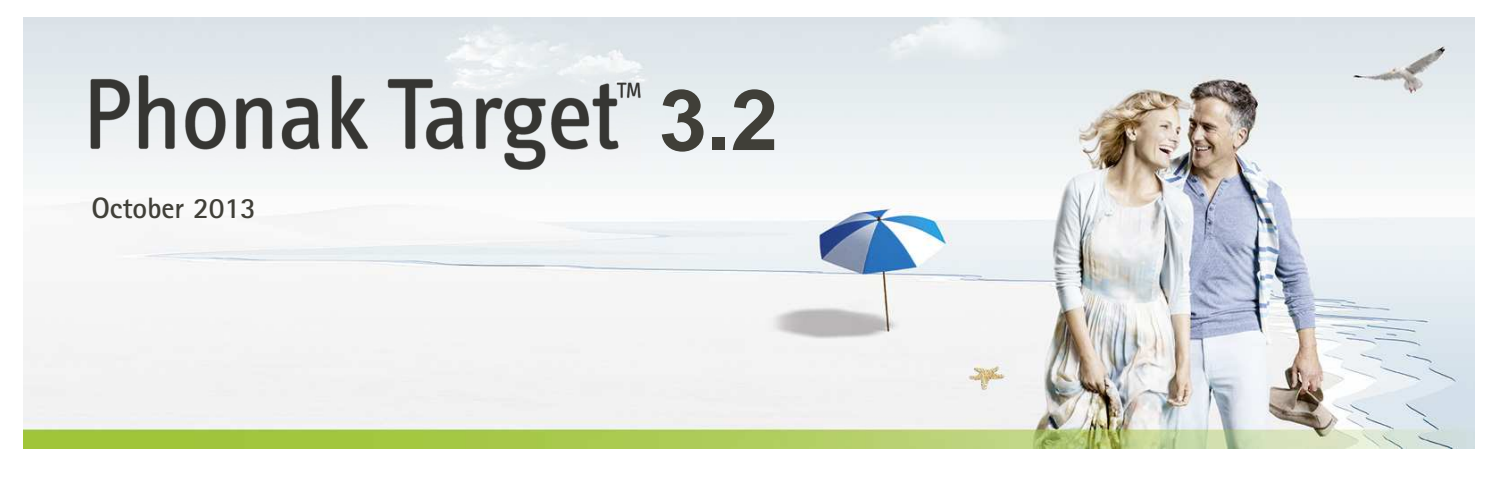

# Desktop Fitting Guide

This guide provides you a detailed introduction to hearing instrument fitting with Phonak Target.

Please also find the [News] in the Phonak Target start screen.

# Content

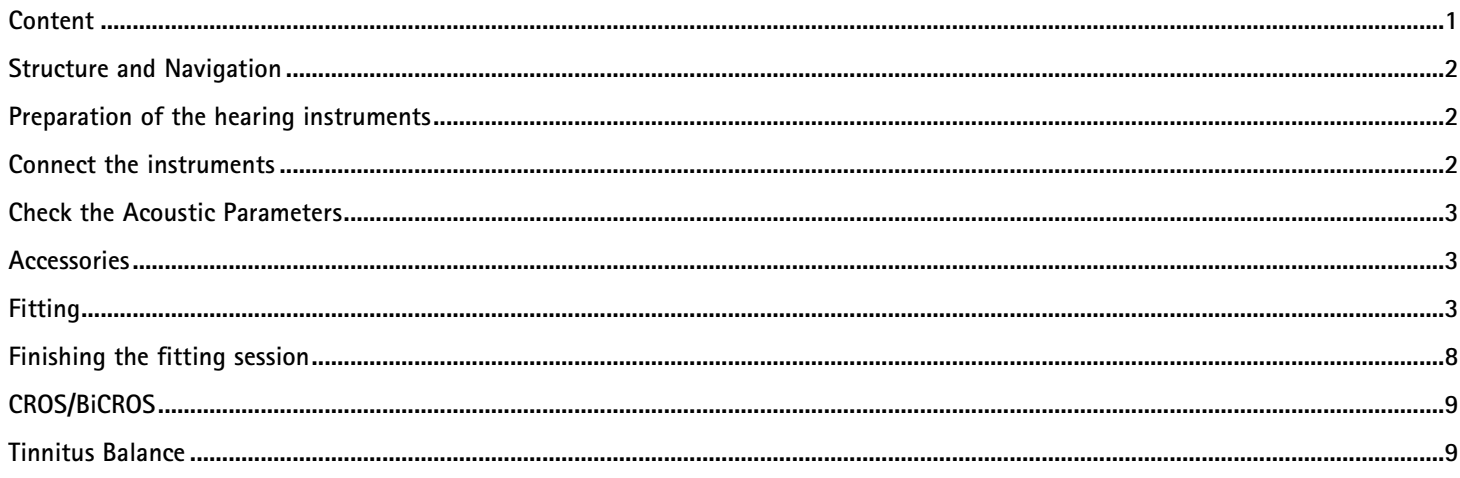

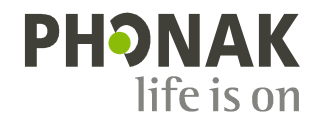

# **Structure and navigation**

**The three tabs [Client], [Instruments] and [Fitting] as well as the dashboard above offer you easy navigation and status information.** 

**All client information, such as personal data and audiogram, is found on this tab.** 

**All hearing instruments, acoustical coupling, remote controls and other accessories are found here.** 

**All device adjustments are done here.** 

**The dashboard shows the fitting status and also offers shortcuts.** 

# **Preparation of the hearing instruments**

#### **iCube**

**No cables to the hearing instruments are needed. Just insert the battery and turn on the hearing instrument by closing the battery compartment.** 

**NOAHlink or HI-PRO** 

**Connect the programing cables to the hearing instruments and the fitting device.** 

# **Connect the instruments**

**Confirm that the correct fitting device is shown. To change the fitting device, use the pull down arrow next to the fitting device.** 

**Click [CONNECT] to start the fitting. The connected hearing instruments will appear in the dashboard.** 

**The audiogram data from NOAH will be automatically imported into Phonak Target and taken into account for the pre-calculation.** 

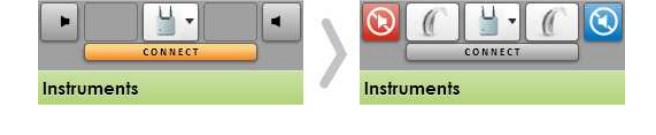

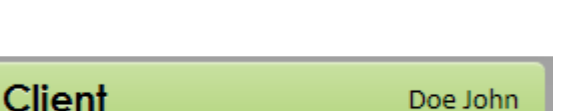

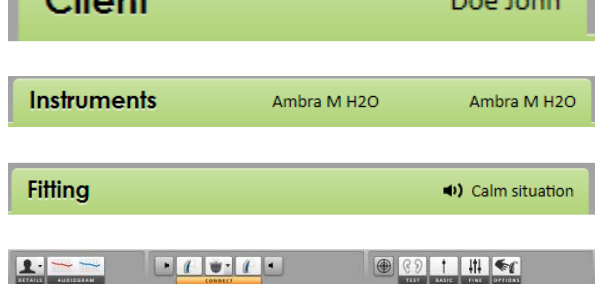

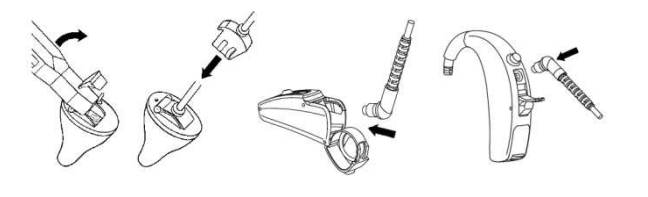

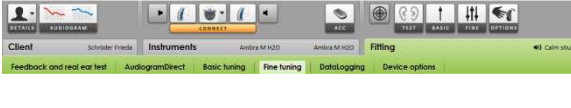

# **Check the acoustic parameters**

**You can view or change the acoustic parameters at any time.** 

**Click on the tab [Instruments].** 

**In the [Acoustic parameters] screen, select the correct coupling.** 

# **Accessories**

**Phonak Target automatically identifies connected accessories; just plug them in during the fitting session. The identified accessories are shown in the dashboard next to the connected hearing instruments. Accessories can also be manually selected in the tab [Instruments] > [Accessories].** 

**Always remove the battery before plugging in the USB cable.** 

**During the save procedure, the accessories are listed in the save dialog.** 

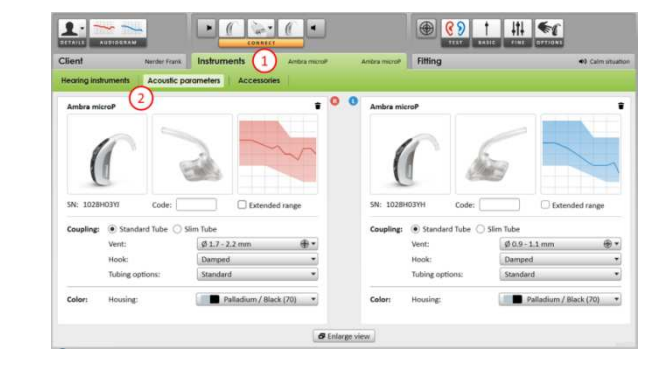

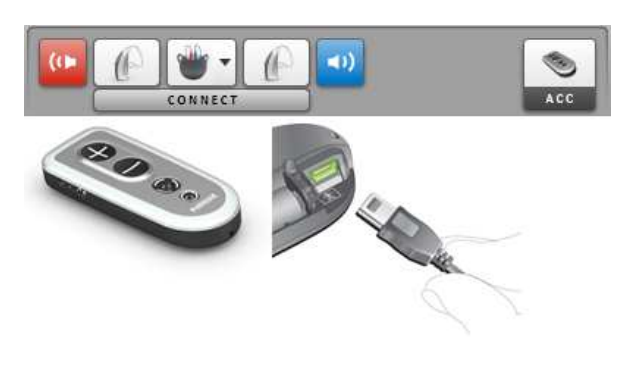

### **Fitting**

**Click on the tab [Fitting].** 

**Feedback and real ear test** 

Click **[ R ]** / **[ R L ]** / **[ L ]** to run the test. **The test can be run in both ears consecutively without stopping, or one ear at a time.** 

**To use the test results to calculate the predicted RECD and the acoustic parameter settings, select the check box [Use estimated RECD and vent]. The checkbox will be available only if the system can do the RECD and vent estimation.** 

**It is recommended to run the Feedback and real ear test before testing with AudiogramDirect.** 

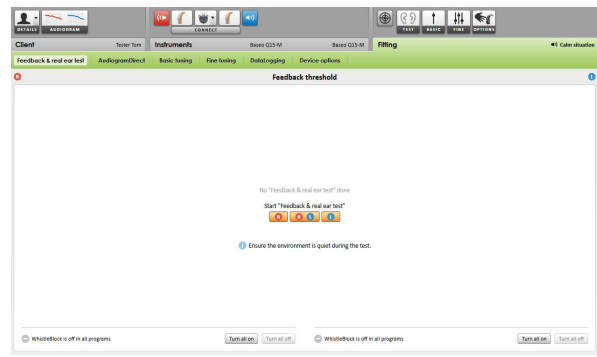

### **AudiogramDirect**

**Click [AudiogramDirect] to test hearing thresholds and UCLs using the connected hearing instruments.** 

**Click [Start AudiogramDirect] and follow the instructions.** 

**In the Phonak Target Setup (access via start screen) you can determine the desired measurement behavior.** 

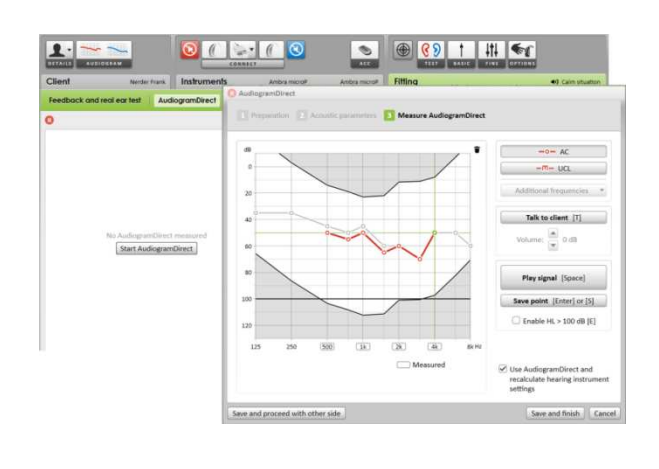

### **Basic tuning**

**Go to [Basic tuning] if adjustments to [Gain level], [Occlusion compensation], [BassBoost] or [Compression setting] are required. The tools can be selected via the tabs in the lower part of the screen.** 

**The gain level and compression settings are based on the client's usage experience and the selected fitting formula.** 

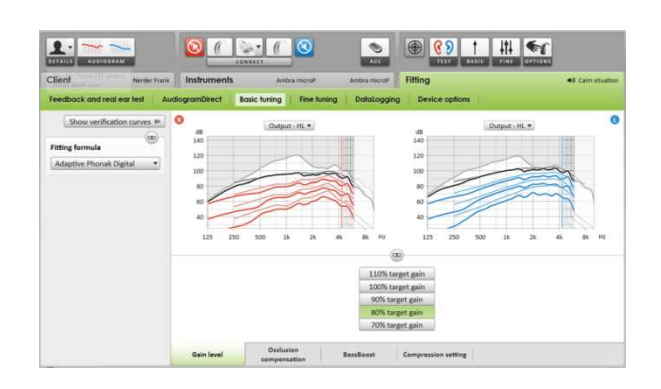

### **auto Acclimatization**

**auto Acclimatization is available in the screen [Basic tuning] for all Phonak Quest hearing instruments.** 

**You can specify a duration which the gain of the hearing aid automatically increases to a set target gain** 

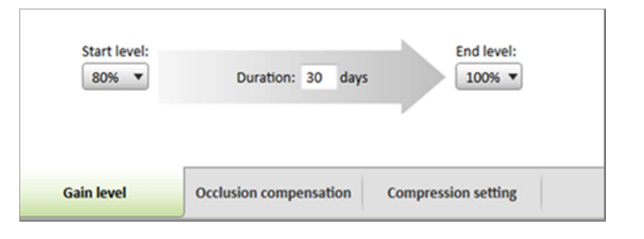

#### **Compression setting**

**[Prescribed compression] is selected unless a client is a long term user of linear signal processing, in which case** 

**[Semi-linear] is selected. This option makes compression settings more linear than the selected fitting formula recommends to help facilitate the transition from linear signal processing.** 

**You can also manually select [Linear]. This option maintains the targets from the selected fitting formula while making all compression settings as linear as possible.** 

#### **Click [Client view]**

**Speech intelligibility improvements, gain, output, SoundRecover and channel resolution can be easily demonstrated, especially with the available stereo or surround sounds.** 

#### **Real Time Display**

**The Real Time Display is available for all hearing aids as a fitting curve display option, in a client-friendly enlarged view or on a second screen.** 

#### **Fine tuning**

**The left side of the [Fine tuning] screen is used for the handling of the programs.** 

**Click [All programs] to adjust all programs together, click [SoundFlow] to modify only all programs of the automatic or click on one program, e.g. [Calm situation], in the list to adjust this program only.** 

**Click on the [+] icons to add an additional manual, easy or streaming program.** 

**You can access the [Program manager] by clicking the button above the programs. It will allow you to make further program adjustments.**

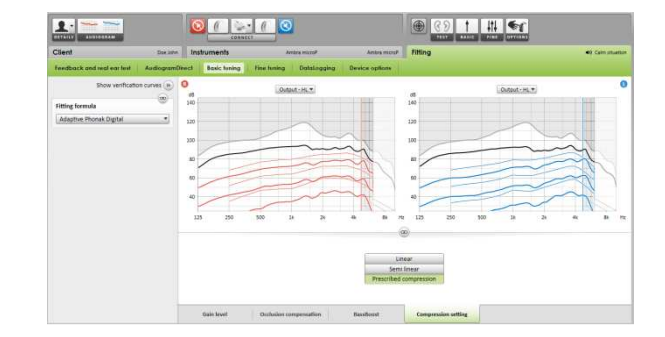

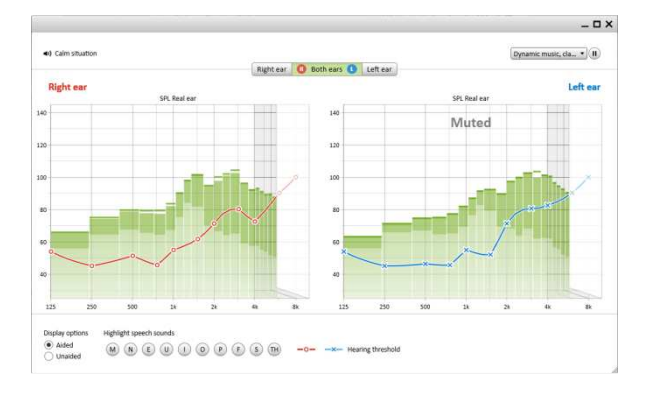

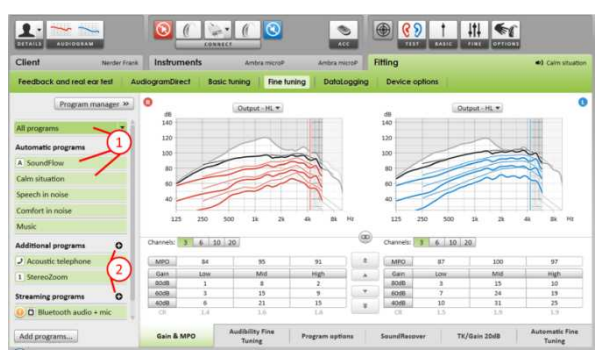

**The tabs in the lower part of the screen will offer you access to the fitting tools. Each tool offers specific modifiers to fine-tune the hearing instrument.** 

#### **Gain & MPO**

**Select gain values with the cursor to adjust them. The gain values are adjustable for soft, moderate and loud input sounds.** 

**The optimum fitting range is available if the individual UCL values were entered in the client's audiogram.** 

**To modify the MPO in all channels together, click [MPO] shown on the left beside the MPO values. The overall gain can be changed by clicking [Gain].** 

**The compression ratio of each channel is shown in the row directly underneath the gain values.** 

#### **Audibility Fine Tuning**

**Selectable sound samples and the related gain are shown in the curve display. The sound samples can be played to simulate a specific listening environment.** 

**Adjustments affect only gain levels and frequencies which are relevant to enhance the audibility of the selected stimuli.** 

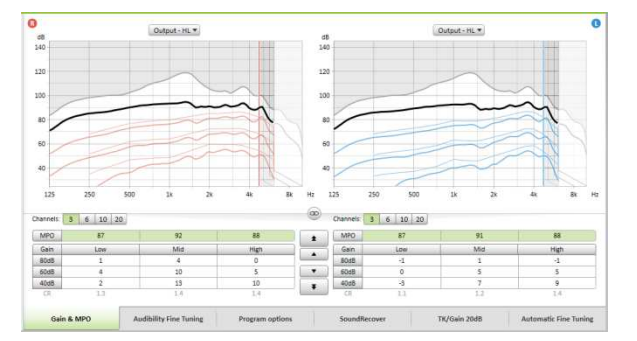

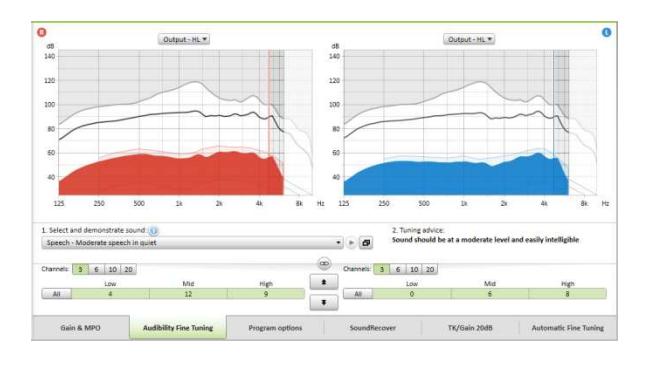

#### **Program options**

**Sound cleaning features can be fine-tuned individually as and when necessary. The current settings are positioned on scales numbered between 0 and 20 and the available ranges within each scale are visible.** 

**A fully customizable program is available as an additional program.** 

**The sound cleaning adjustments made with FlexControl will be shown in the follow up sessions, if logged data is available.** 

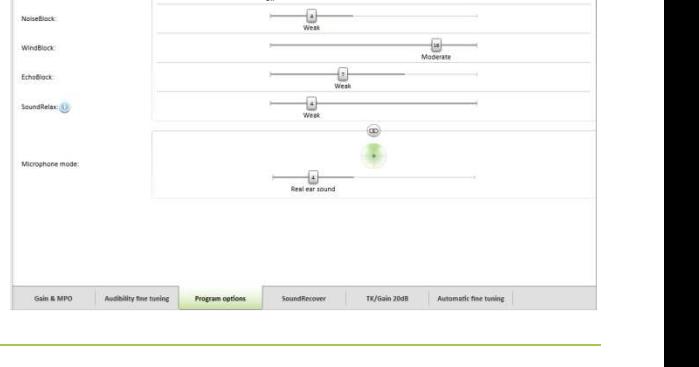

### **SoundRecover**

**The individual SoundRecover settings, set by the precalculation, can be finetuned.** 

**For binaural fittings the cut-off frequency and the frequency compression ratio are calculated based on the better ear. Please check the SoundRecover settings if incompatible hearing instruments are to be fitted together in one session.** 

**The amount of frequency compression can be increased or decreased as desired to improve speech intelligibility, audibility and sound quality.** 

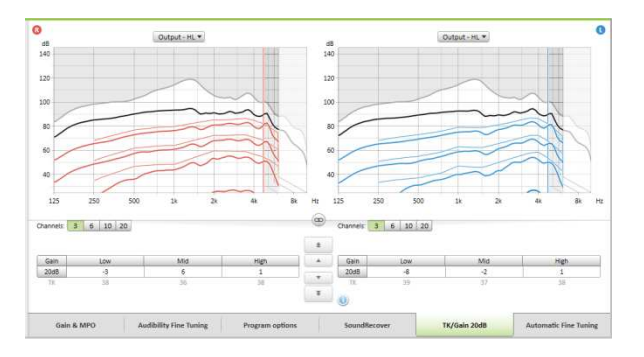

**The SoundRecover fitting tool can be extended to adjust independently the cut-off frequency and the compression ratio. Click [Show extended modifiers] to access this feature.** 

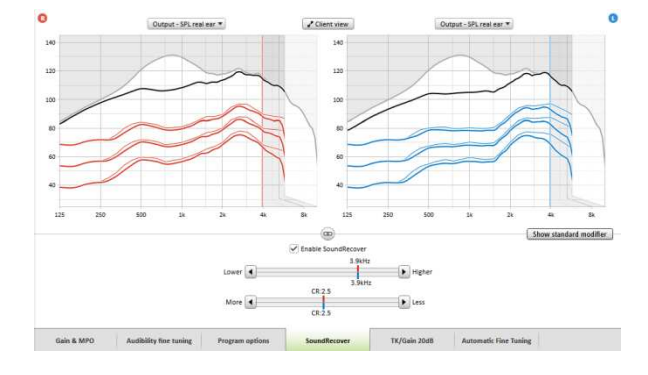

### **TK/Gain 20dB**

**The amplification of very soft (G20) input sounds can be adjusted with this tuning tool. An increase of gain for very soft input sounds lowers the threshold knee point (TK) and vice versa.** 

**Select the values with the cursor to adjust them. Underneath the gain values the TK values are shown for each channel. The gain/output curve for very soft input sounds is shown in the curve display.** 

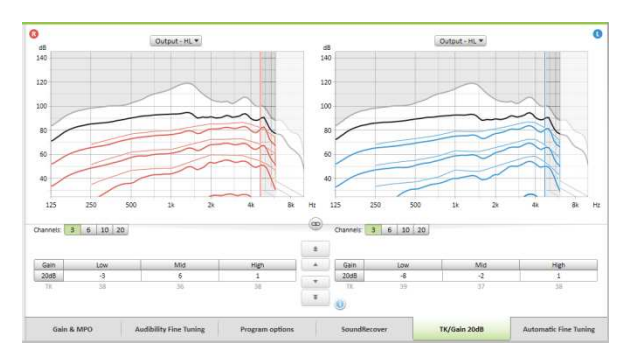

### **Automatic Fine Tuning**

**is a situation-based fine tuning tool.** 

**The available adjustments are dependent on the client's evaluation of the sound situation.** 

**The fine tuning steps are clearly displayed before the action will be applied by the hearing care professional. Depending on the selected program a recommended sound sample is pre-selected.** 

**The sound samples can be played to simulate the listening environment.** 

#### **undo/redo**

**The undo/redo function is located in the menu bar at the top of the screen. Click it if you want to undo or redo steps in the fine tuning screen.** 

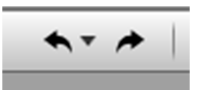

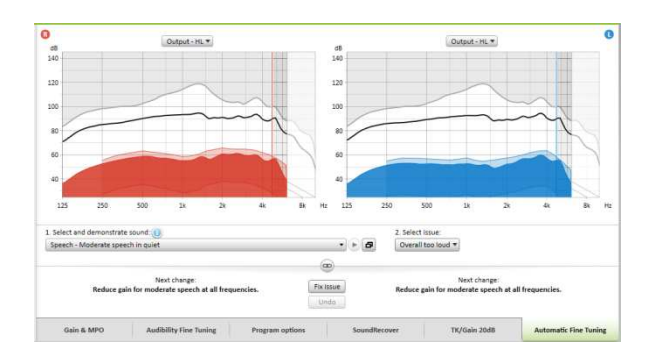

#### **Phoneme Perception Test results**

**Results of a preceeding Phoneme Perception Test can be shown and applied to improve the fitting. The screen [PPT results] is only accessible, if compatible test results are available in the NOAH session list.** 

**Please note: Fine tuning recommendations will be provided only, if the fitting formula Adaptive Phonak Digital is used. Fine tuning recommendations can't be applied, if User Preference Learning is turned-on.** 

#### **Device options**

**By clicking [Device options] you can set the hearing instrument options like the beep configuration as well as options for the selected accessories.**

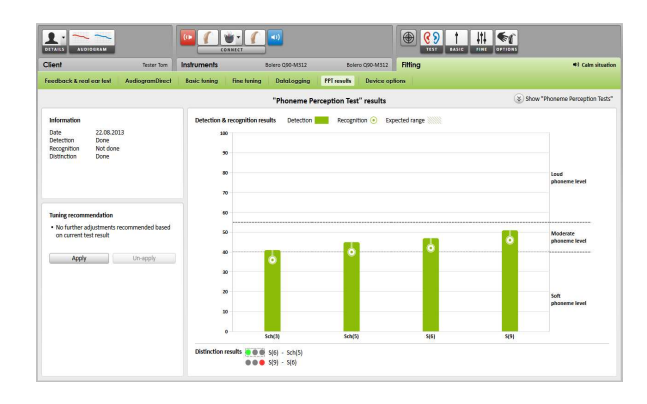

 $\bullet$  <br> <br> <br> <br> <br> <br> <br> <br><br><br><br><br>

Signals

 $\frac{111160}{11160}$ 

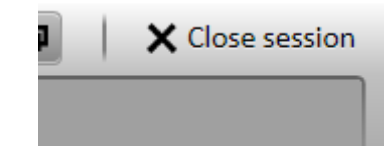

 $\mathbb{H}$  or

# **Finishing the fitting session You can close the session at any time by clicking**

**[X Close session] in the top right corner of the screen.** 

**The standard save dialog will confirm the successful save of the hearing instruments and accessories.** 

**After the save, Phonak Target will guide you to the start screen.** 

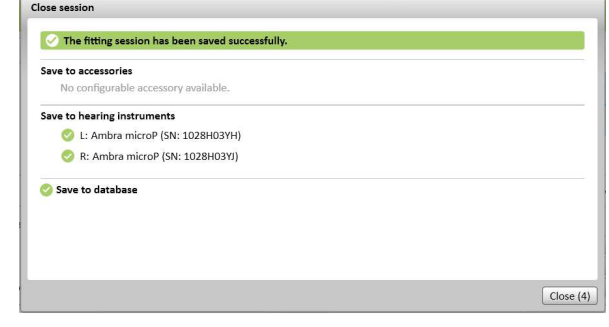

**If you are working under NOAH, you can go back to NOAH by clicking on [Back to NOAH] at the top right corner of the start screen.**

Back to NOAH

# **CROS/BiCROS**

**Phonak CROS can be fitted as a CROS and BiCROS system. It is compatible with all wireless Phonak Spice and Phonak Quest Generation hearing instruments.** 

**Connect the instruments** 

**The connection process is the same as for any other fitting.** 

**Once connected, define if Phonak CROS shall be used as CROS or BiCROS system** 

**Please run the feedback test in case of a BiCROS fitting.** 

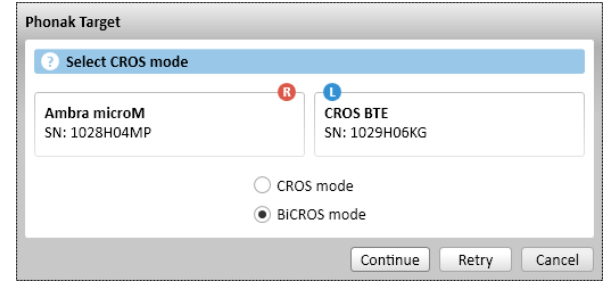

### **Adjustments**

**In [Basic Tuning] the [Gain level] adjustments of the hearing instrument in a BiCROS fitting will optimize the correct amplification of the hearing instrument when streaming. Changes will only apply to the hearing instrument.** 

**If you need to adjust the right/left balance in a BiCROS fitting: Click [CROS/BiCROS settings] in the [Basic tuning] screen.** 

**When BiCROS is selected, click on [Microphone adjustment…] and follow the instructions to adjust the loudness balance of Phonak CROS transmitter and the hearing instrument.** 

**The hearing instrument on the hearing ear can be adjusted in the same way as in a standard fitting.** 

**The wireless connection between the Phonak CROS transmitter and hearing instrument begins streaming automatically once both instruments have been disconnected from the fitting device and turned on. The successful connection between Phonak CROS transmitter and hearing instrument will be confirmed by the 'CROS Connected' acoustic signal tone in the hearing instrument.** 

### **Tinnitus Balance**

**The Tinnitus Balance noise generator \* is a feature available with all Phonak Audéo Q products. It offers essential tools to support your tinnitus management philosophy. The use of broadband sound is common in tinnitus management either in the context of masking or sound therapy.** 

**\* The Tinnitus Balance feature is not available for Lyric products.**

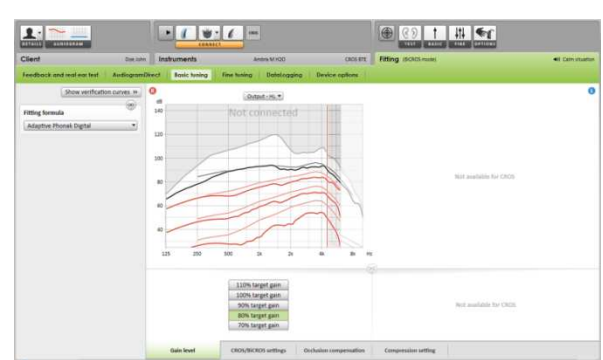

#### **Audiogram**

**The level and shape of the generated noise will be pre-calculated individually for each ear based on the audiogram. For a more precise precalculation you can type in your measured tinnitus threshold.** 

**Click on the tab [Client] > [Audiogram] > [Most troublesome tinnitus] below the curve displays.** 

**Enter the values regarding frequency and the level of the threshold in dB Sensation Level (SL).** 

#### **Basic tuning**

**The noise generator can be enabled in [Fitting] > [Basic tuning] > [Tinnitus Balance].** 

**If enabled, the shape of the generated noise is shown as a green area in all output displays. Independent from the currently selected condition you see in the upper left corner of each display an indicator field which shows the free field equivalent dB(A) level when you hover over with the mouse.** 

**Underneath the graphs you can increase or decrease the level and also weight the high or low frequencies of the noise. The values of the maximum free field noise level is also shown in dB A.** 

#### **Fine tuning**

**For more individual adjustments to the Tinnitus Balance noise generator go to [Fine Tuning] > [Tinnitus Balance]. Access to every channel of the chosen Hearing instrument allows a precise adjustment to loudness and shape of the noise.** 

**Changes to the noise generator within [Automatic programs] will be automatically applied to the other SoundFlow programs.** 

**Chose the desired behavior of the [Volume control]: [Gain] or [Noise]. [Additional programs] can be set individually. You can activate or deactivate the noise generator.** 

**By clicking on [Recalculate] you can [Reset Tinnitus Balance fine tuning and options].** 

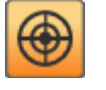

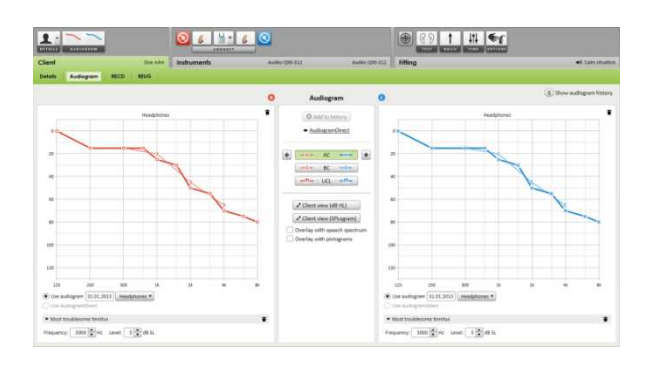

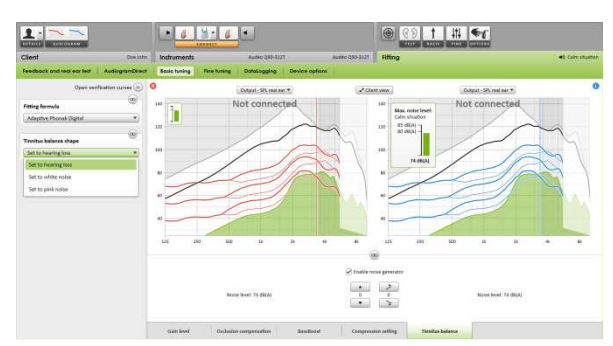

**As a starting point one of the following Tinnitus Balance shapes can be chosen in the left area: [Set to hearing loss], [Set to white noise] and [Set to pink noise].** 

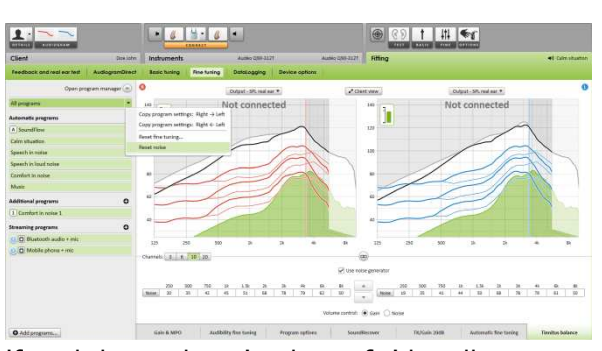

**If needed reset the noise shape of either all or a single program by clicking the context menu of the programs and selecting [Reset noise]. This will redo all manual adjustments you applied to the original calculated noise shape.**

### **Noise levels**

**The maximum output level of the Tinnitus Balance noise generator is limited to 85 dB A.** 

**According to common noise exposure recommendations a message will be shown, when the noise level exceed 80 dB A. The color of the Tinnitus balance noise shape and the indicator field in the curve display will also turn from green to orange.** 

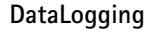

**User Preference Learning is not available for Tinnitus Balance noise. The changes cannot be applied** 

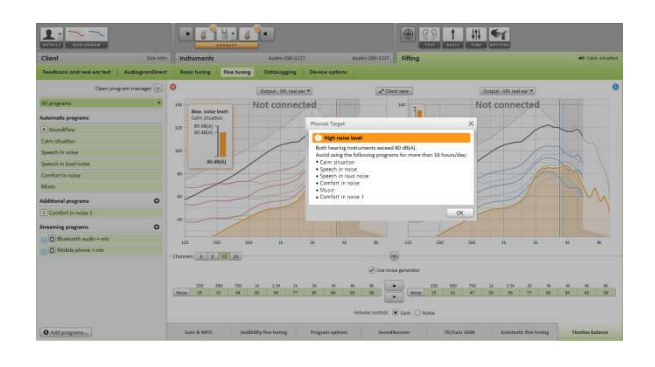

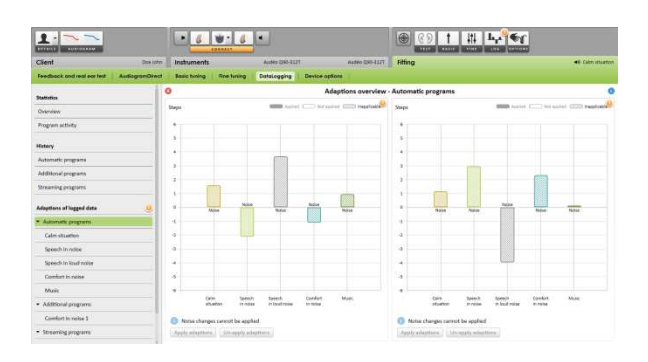

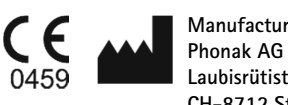

 **Manufacturer: Laubisrütistrasse 28 CH-8712 Stäfa Switzerland**